# **SFH**

#### **Print Server** PS Series

## **Quick Installation Guide**

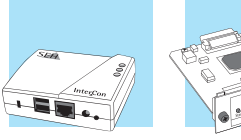

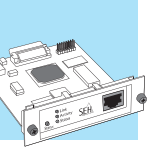

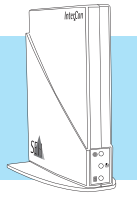

**es**

#### **Content**

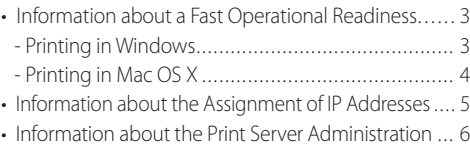

*Information about further printing methods in other operating systems as well as additional information about the print server administration can be found in the User Manual.*

#### **Contenu**

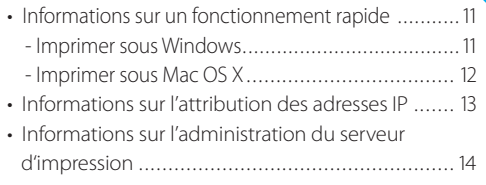

*Informations sur d'autres méthodes d'impression sous les systèmes d'exploitation différents ainsi que des informations sur l'administration du serveur d'impression se trouvent dans le Manuel d'utilisation.*

#### **Contenuto**

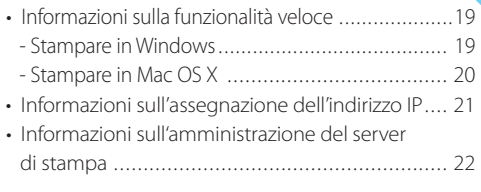

*Informazioni su altri metodi di stampa con diversi sistemi operativi e approfondimenti sull'amministrazione del server di stampa sono disponibili nella documentazione per l'utente.*

#### **en de Inhalt**

#### • Information zur schnellen Funktionsbereitschaft....... 7 - Drucken unter Windows ....................................7 - Drucken unter Mac OS X ...................................8 • Information zur Vergabe der IP-Adresse.................9

• Information zur Printserver Administration ......... 10

*Informationen zu weiteren Druckmethoden unter anderen Betriebssystemen sowie weiterführende Informationen zur Administration des Printservers erhalten Sie in der Benutzerdokumentation.*

#### **Contenido**

**fr**

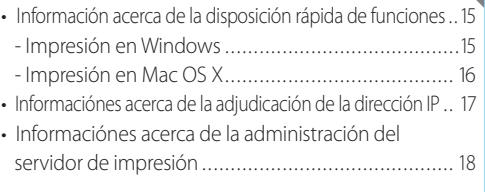

*En la documentación del usuario encontrará información acerca de otros métodos de impresión con otros sistemas operativos, así como información acerca de la administración del servidor de impresión.*

#### **it** *Conteúdo*

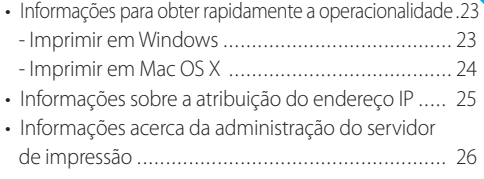

*Na documentação do utilizador pode consultar informações sobre outros métodos de impressão com outros sistemas operativos, assim como informações mais detalhadas acerca da administração do servidor de impressão.*

#### Document

Type: Quick Installation Guide Title: Print Server – PS Series Version: 1.2 Order number: MHAB-QI-IV-SEH

© 2010 SEH Computertechnik GmbH

InterCon is a registered trademark of SEH Computertechnik GmbH.

All trademarks, registered trademarks, logos and product names are property of their respective owners.

Keep the documentation for further reference during the life cycle of the product. SEH Computertechnik GmbH has endeavoured to ensure that the information in all manuals is correct. If you detect any inaccuracies please inform us at the address indicated below. SEH Computertechnik GmbH will not accept any liability for any error or omission. The information in this manual is subject to change without notification. All rights are reserved. Copying, other reproduction or translation without the prior written consent from SEH Computertechnik GmbH is prohibited.

#### **Information about a Fast Operational Readiness – Printing in Windows –**

**en**

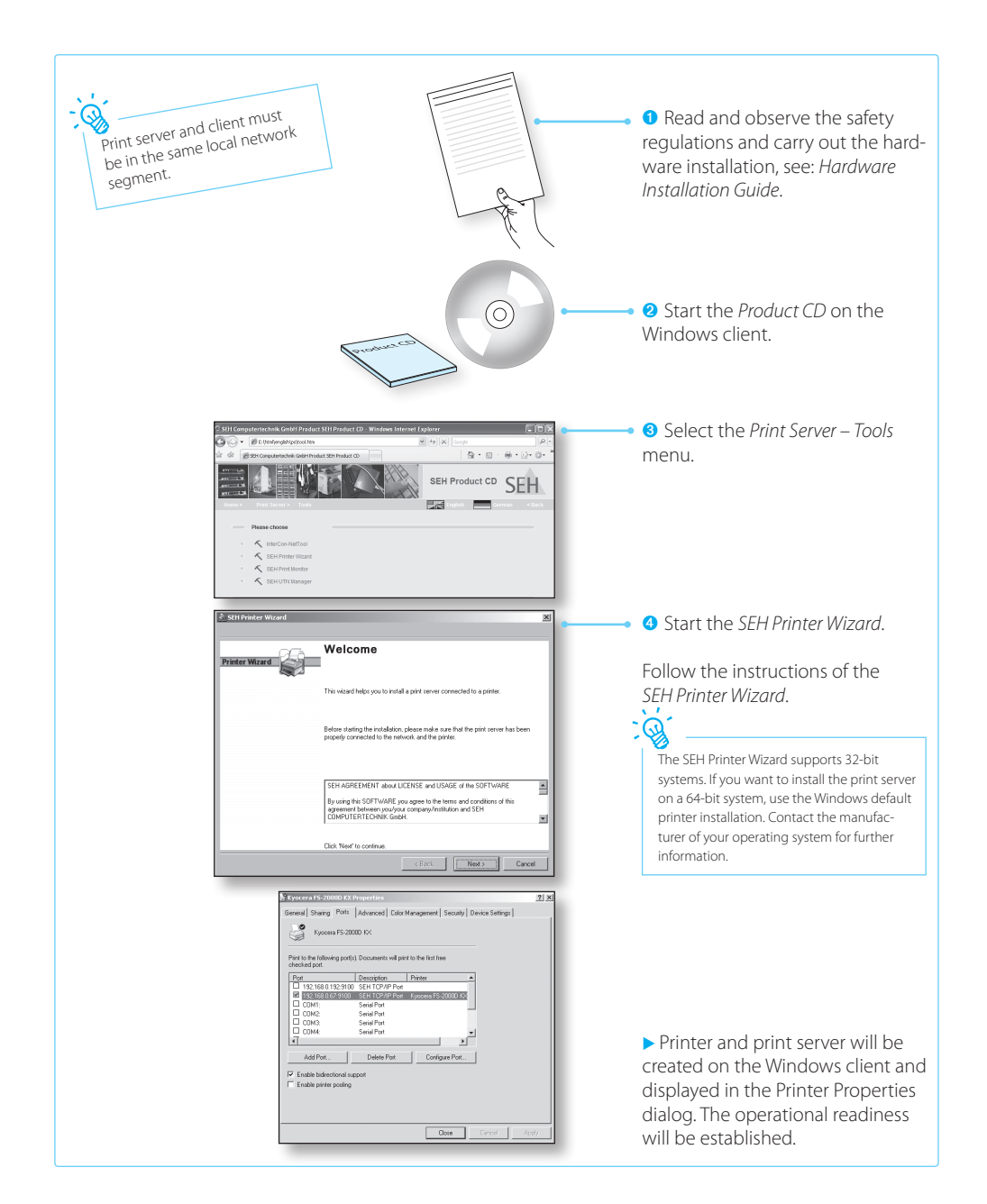

**Information about a Fast Operational Readiness – Printing in Mac OS X –**

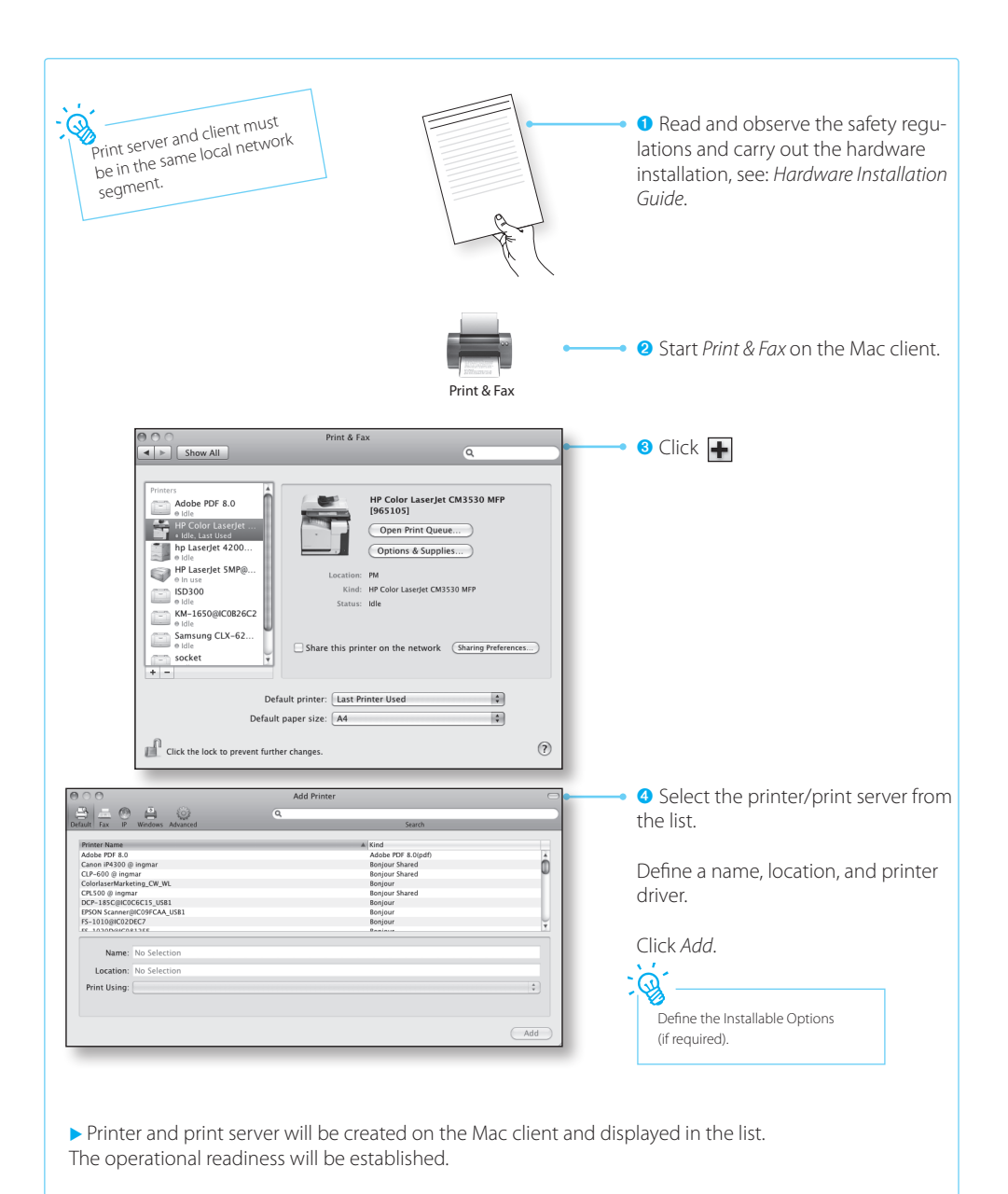

#### **Information about the Assignment of IP Addresses**

SEH print servers are shipped without an IP address. When you install the print server for the first time, the print server checks whether an IP address can be obtained from the boot protocols BOOTP or DHCP. If this is not the case, the print server assigns itself an IP address via ZeroConf from the address range (169.254.0.0/16) which is reserved for ZeroConf. A freely definable IP address can be saved manually in the print server, if necessary.

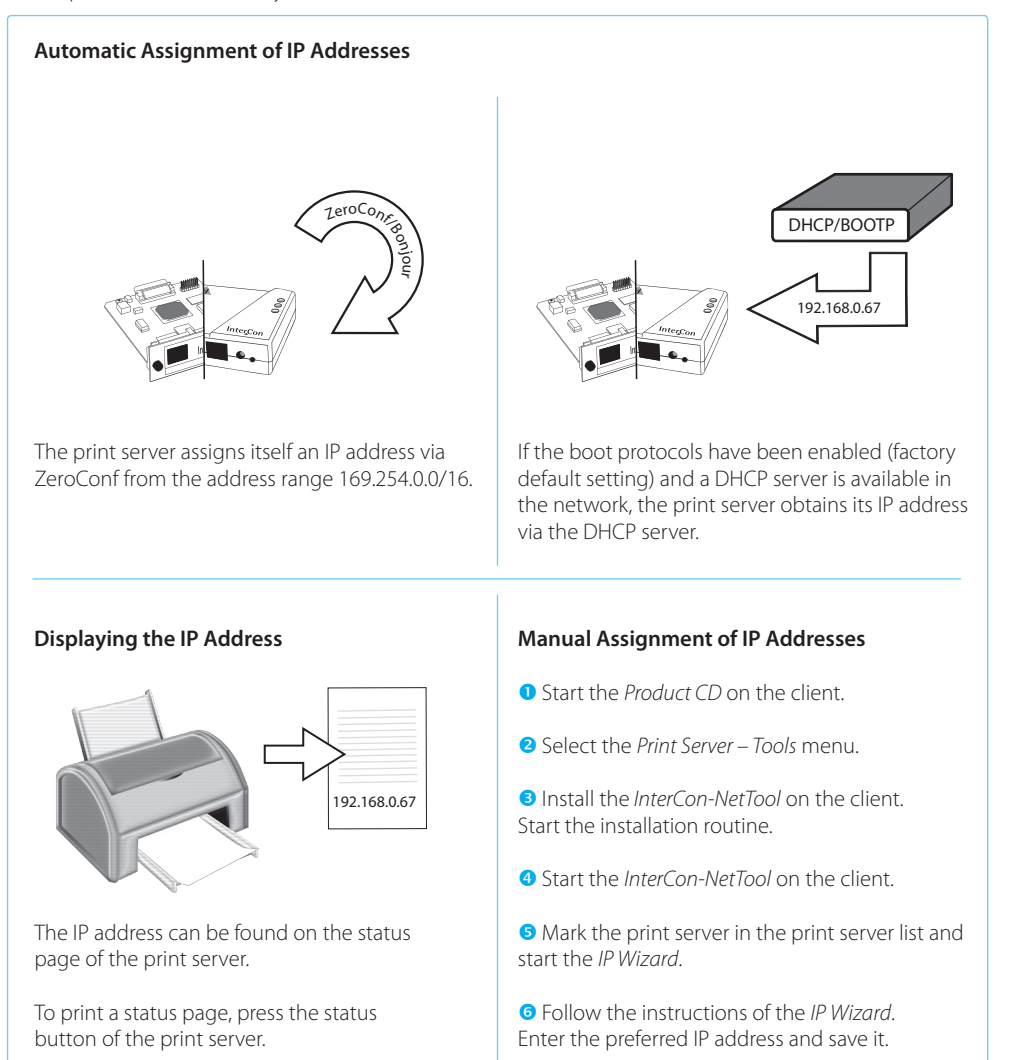

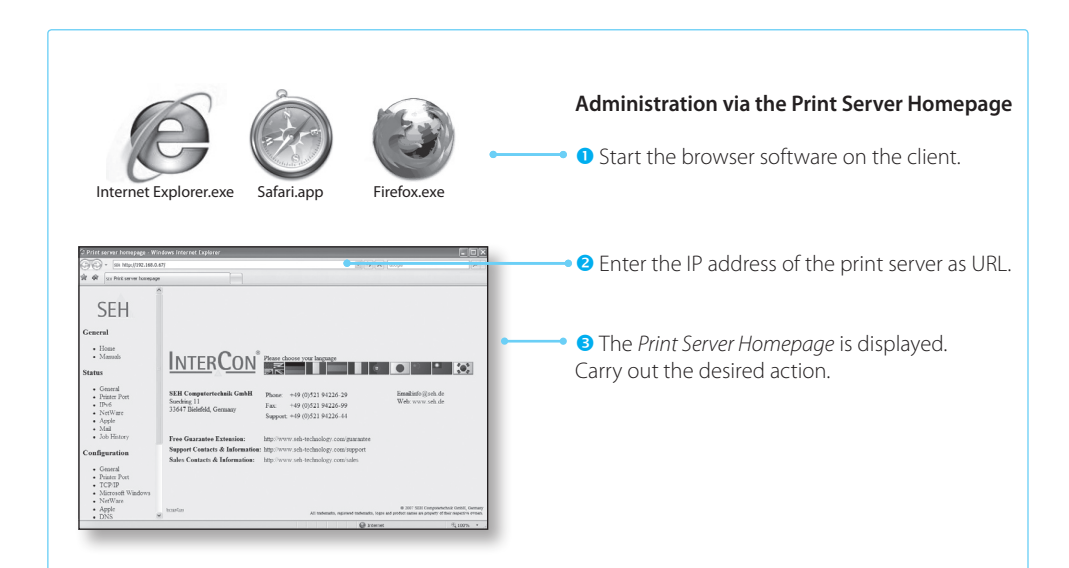

**Information about the Print Server Administration**

**en**

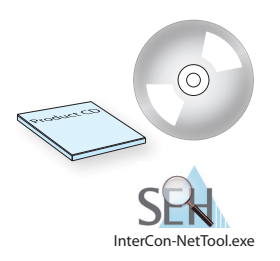

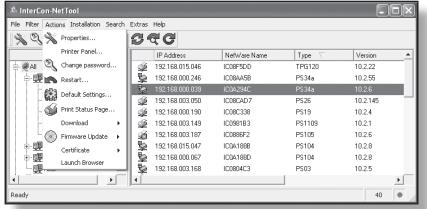

#### **Administration via the InterCon-NetTool**

- **O** Start the *Product CD* on the client.
- Select the *Print Server Tools* menu.
- Install the *InterCon-NetTool* on the client. Start the installation routine.
- Start the *InterCon-NetTool* on the client.
- **O** Mark the print server in the print server list and carry out the desired action.

#### **Information zur schnellen Funktionsbereitschaft – Drucken unter Windows**

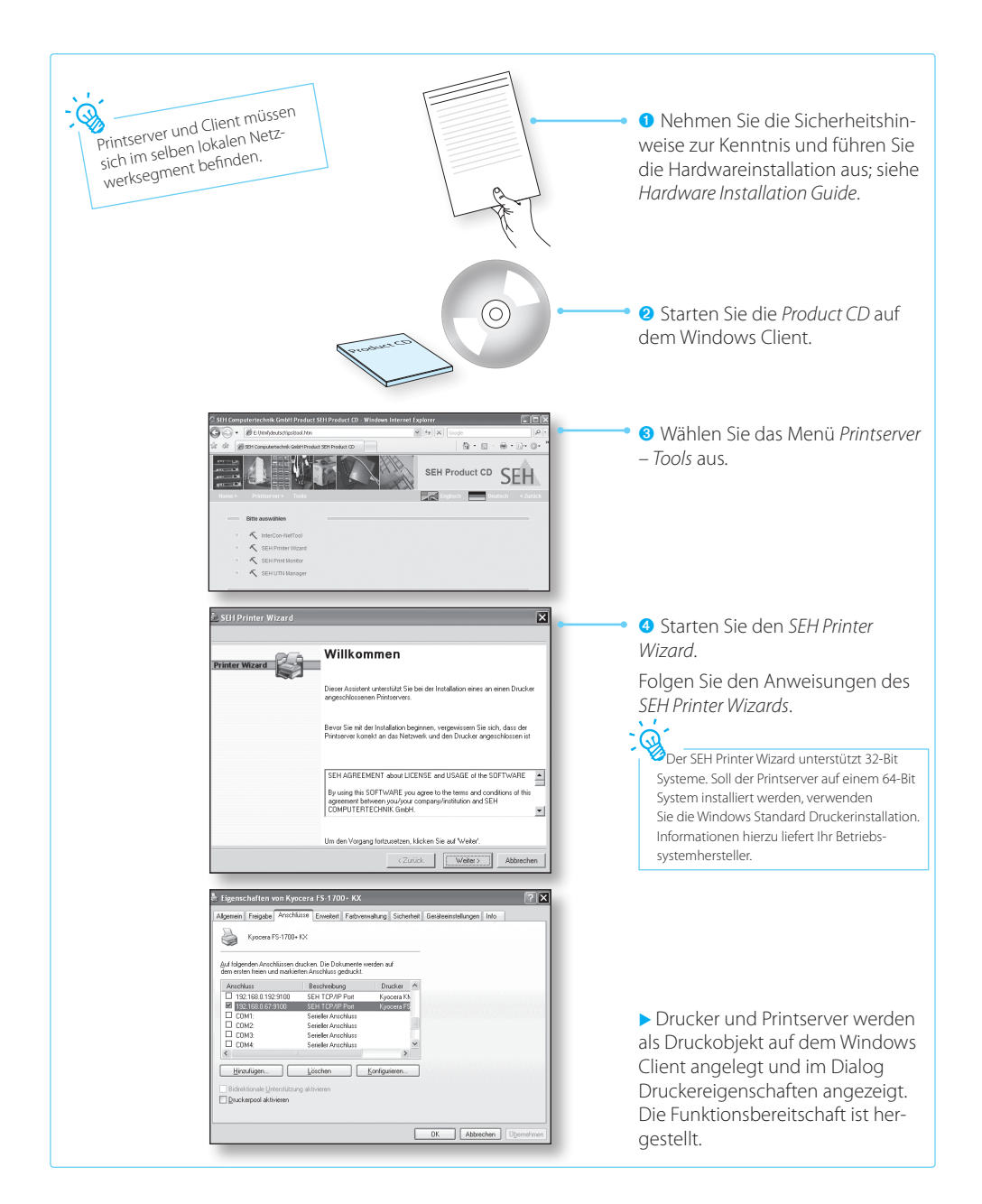

**Information zur schnellen Funktionsbereitschaft – Drucken unter Mac OS X –**

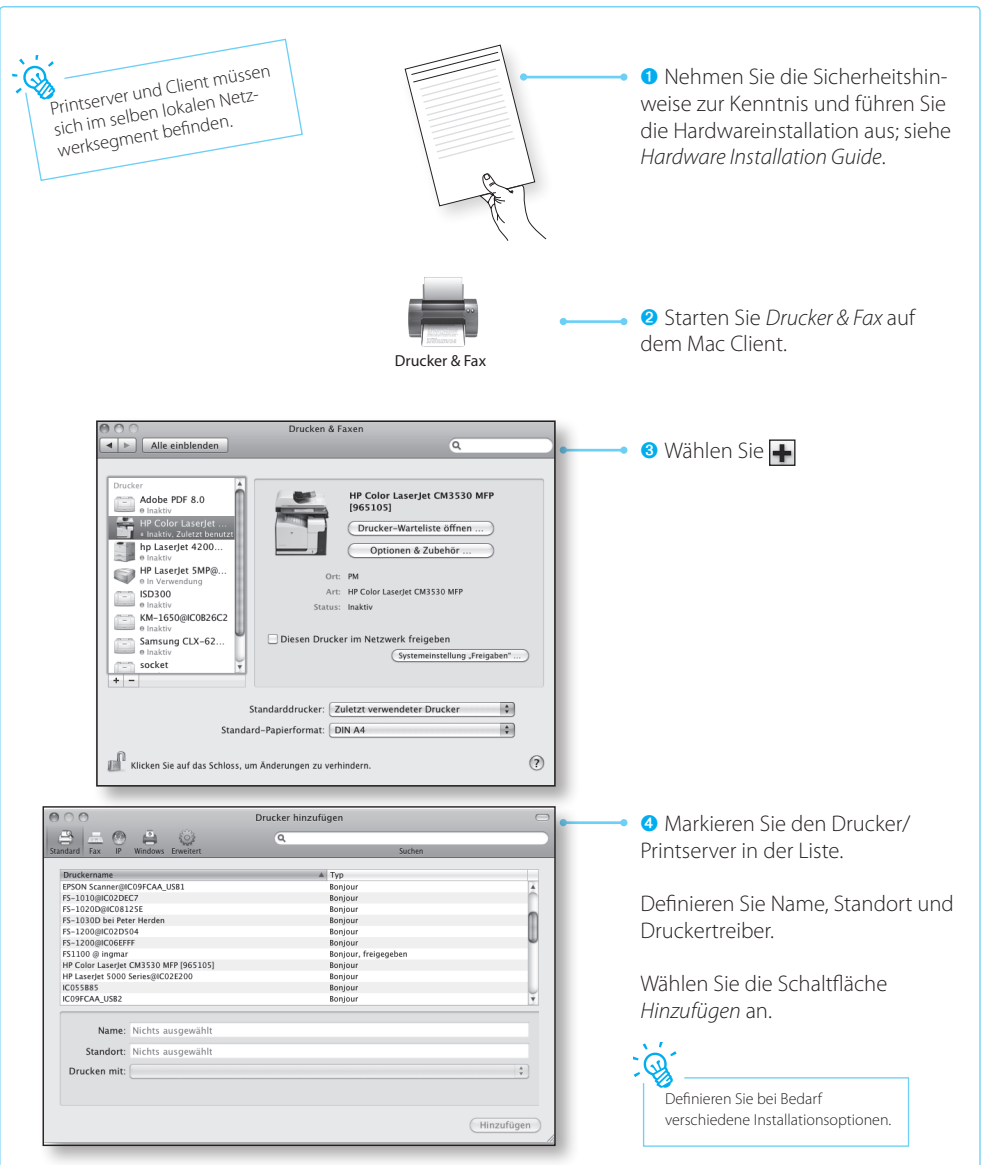

Drucker und Printserver werden auf dem Mac Client angelegt und in der Liste angezeigt. Die Funktionsbereitschaft ist hergestellt.

#### **Informationen zur Vergabe der IP-Adresse**

SEH Printserver werden ohne IP-Adresse ausgeliefert. Der Printserver überprüft bei der Erstinstallation, ob er eine IP-Adresse über die Bootprotokolle BOOTP oder DHCP erhält.

Ist das nicht der Fall, gibt sich der Printserver über ZeroConf selbst eine IP-Adresse aus dem für ZeroConf reservierten Adressbereich (169.254.0.0/16). Bei Bedarf kann manuell eine frei definierbare IP-Adresse im Printserver gespeichert werden.

## TeroConf/Booth 2014 our 192.168.0.67 192.168.0.67 **Automatische Vergabe der IP-Adresse** Der Printserver gibt sich über ZeroConf selbst eine IP-Adresse aus dem Adressbereich 169.254.0.0/16. Sind die Bootprotokolle aktiviert (Werkseinstellung) und ist im Netzwerk ein DHCP Server vorhanden, erhält der Printserver seine IP-Adresse über den DHCP Server. **Manuelle Vergabe der IP-Adresse**  Starten Sie die *Product CD* auf dem Client.  Wählen Sie das Menü *Printserver – Tools* aus.  Installieren Sie das *InterCon-NetTool* auf dem Client. Starten Sie die Installationsroutine. **IP-Adresse einsehen**

- Starten Sie das *InterCon-NetTool* auf dem Client.
- **S** Markieren Sie den Printserver in der Liste und starten Sie den *IP-Assistent*.

 Folgen Sie dem *IP-Assistenten*. Geben Sie die bevorzugte IP-Adresse ein und speichern Sie diese.

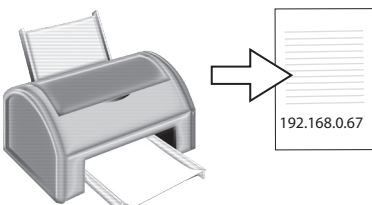

Die IP-Adresse kann auf der Statusseite des Printservers eingesehen werden.

Zum Drucken einer Statusseite betätigen Sie den Statustaster am Printserver.

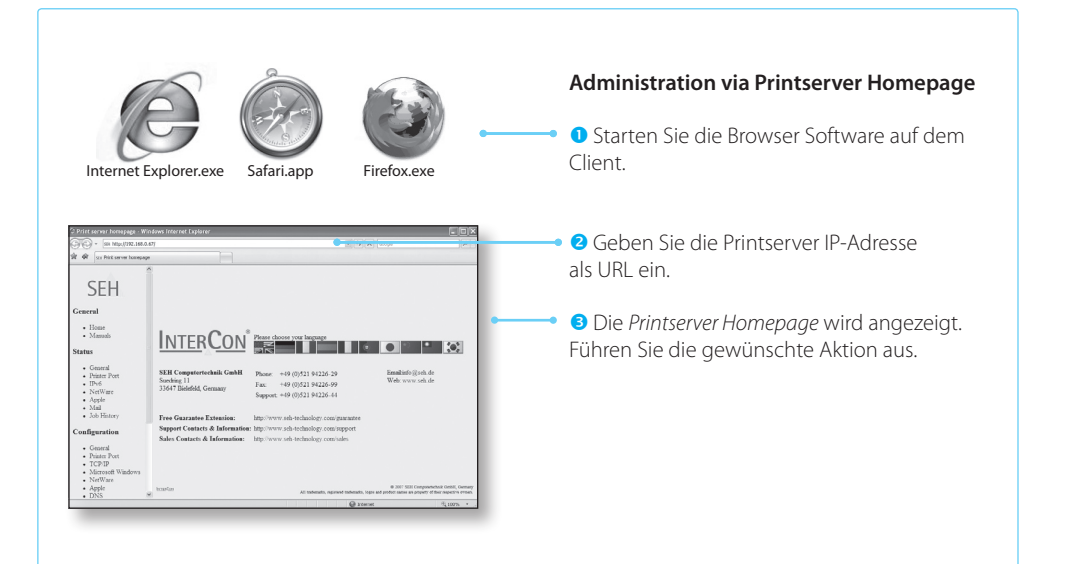

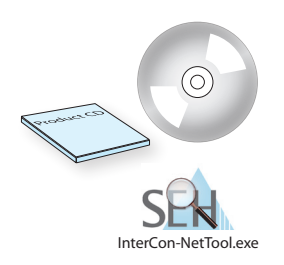

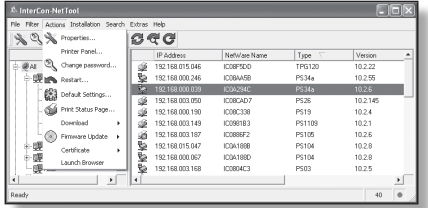

#### **Administration via InterCon-NetTool**

- Starten Sie die *Product CD* auf dem Client.
- Wählen Sie das Menü *Printserver Tools* aus.
- Installieren Sie das *InterCon-NetTool* auf dem Client. Starten Sie die Installationsroutine.
- Starten Sie das *InterCon-NetTool* auf dem Client.
- **S** Markieren Sie den Printserver in der Liste und führen Sie die gewünschte Aktion aus.

#### **Informations sur un fonctionnement rapide – Imprimer sous Windows –**

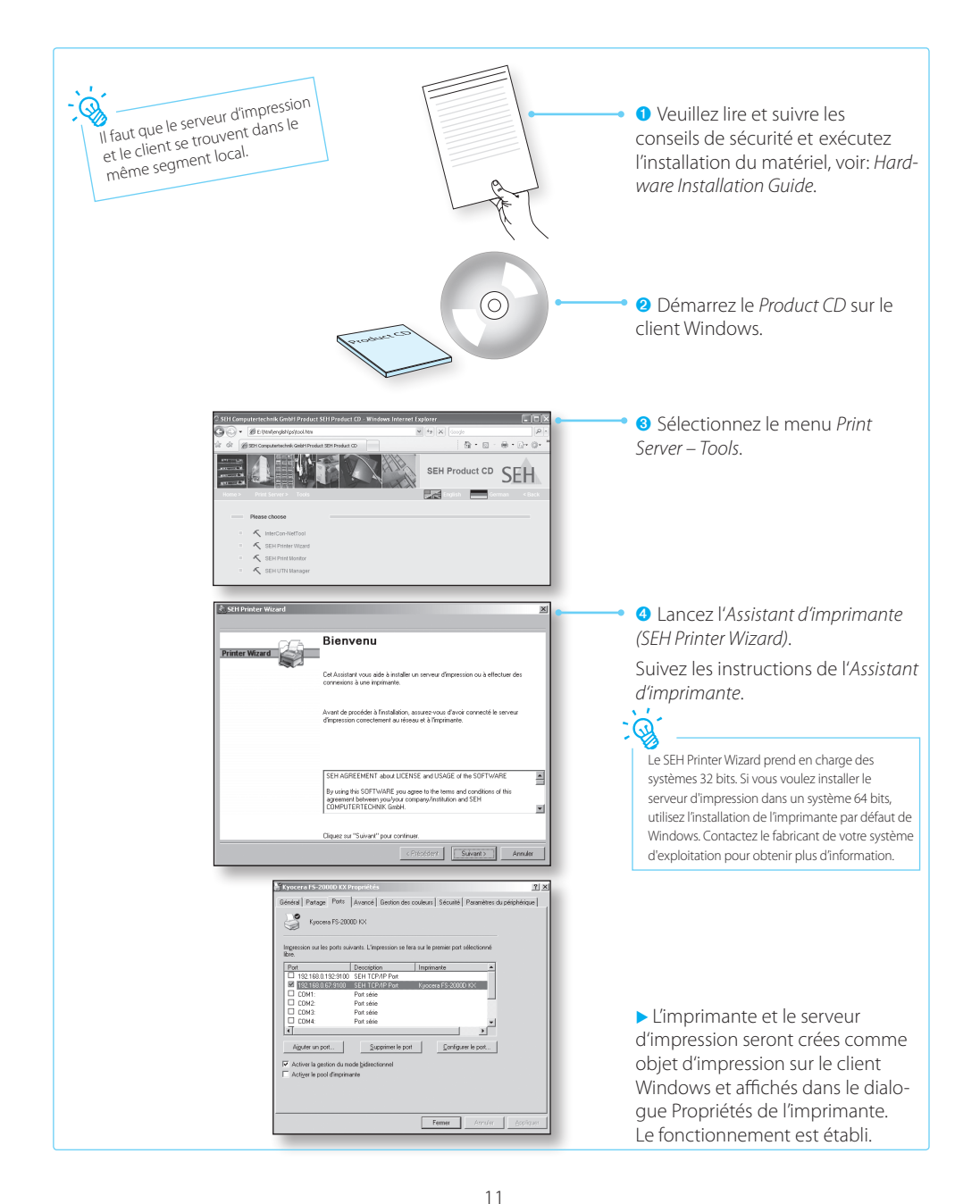

#### **Informations sur un fonctionnement rapide – Imprimer sous Mac OS X –**

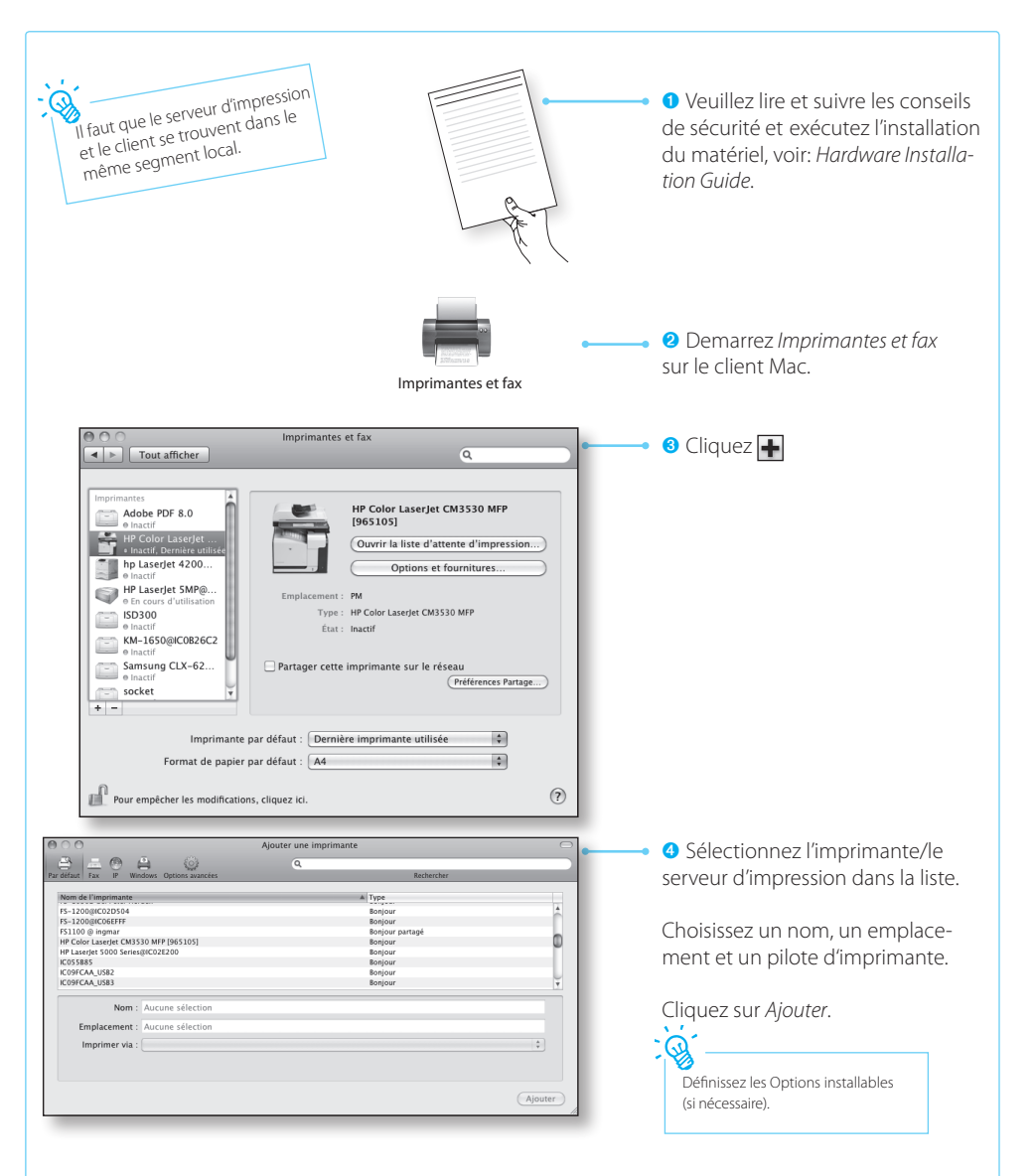

 L'imprimante et le serveur d'impression seront crées sur le client Mac et affichés dans la liste. Le fonctionnement est établi.

Les serveurs d'impression SEH sont livrés sans adresse IP. Quand le serveur d'impression est installé pour la première fois, le serveur d'impression essaie d'obtenir une adresse IP à l'aide des protocoles boot BOOTP ou DHCP. Si cela ne fonctionne pas, le serveur d'impression obtient son adresse IP par ZeroConf dans l'intervalle d'adresses 169.254.0.0/16. Une adresse IP peut être enregistrée manuellement dans le serveur d'impression, si nécessaire.

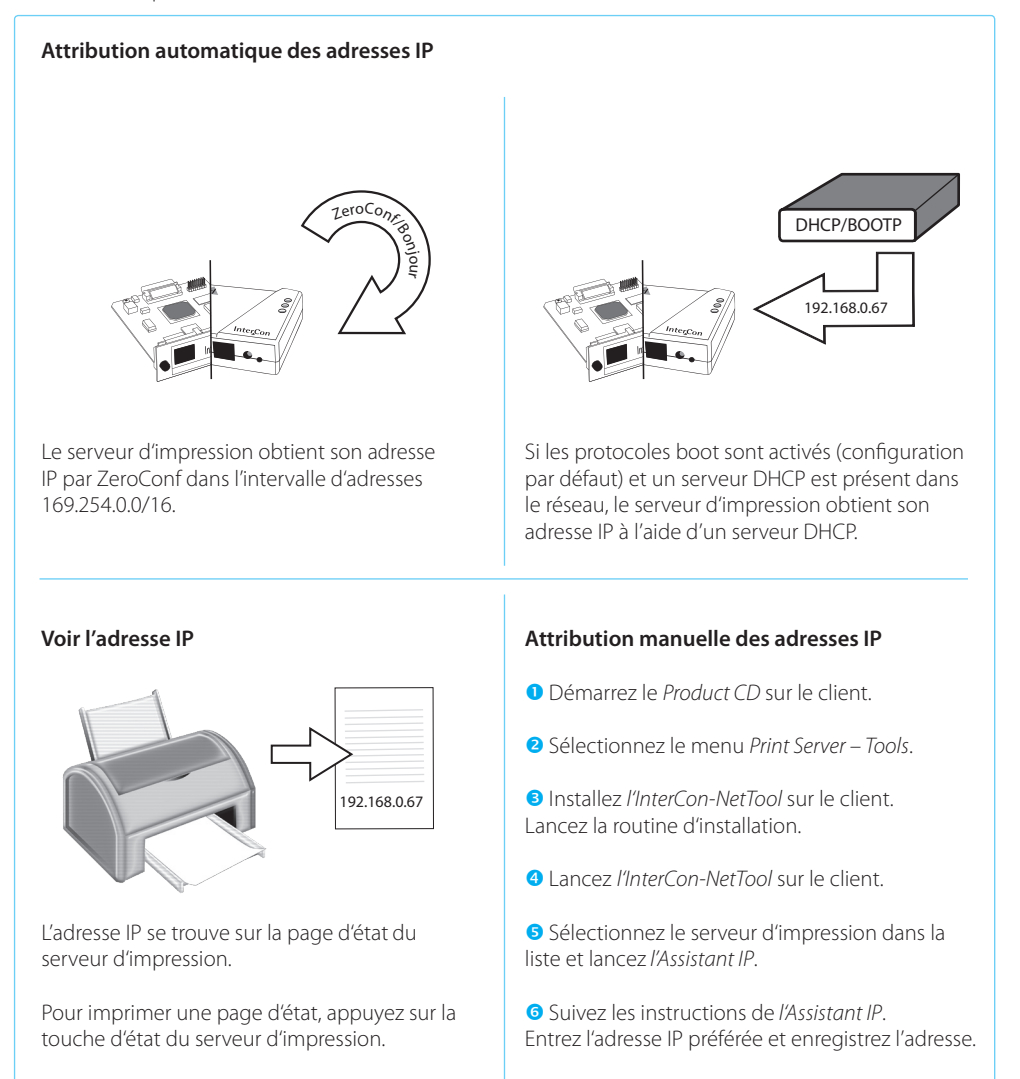

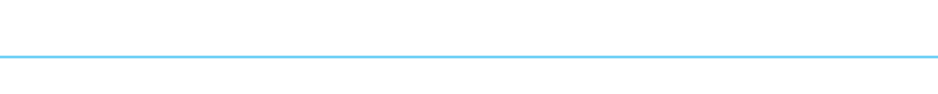

**Informations sur l'administration du serveur d'impression**

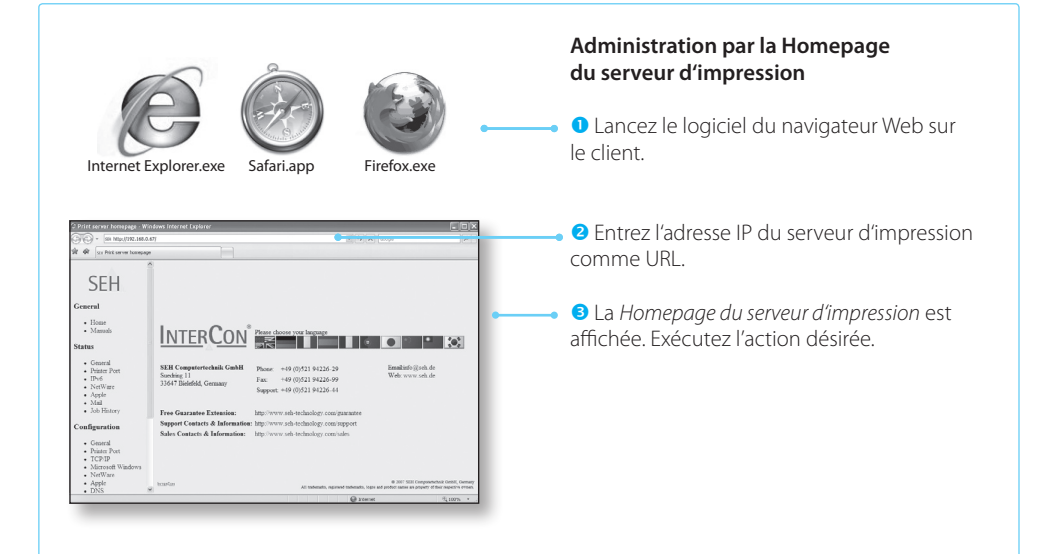

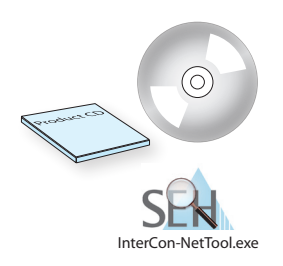

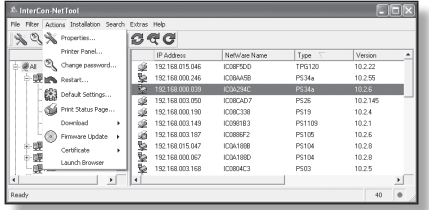

#### **Administration par l'InterCon-NetTool**

- Démarrez le *Product CD* sur le client.
- Sélectionnez le menu *Print Server Tools*.
- Installez *l'InterCon-NetTool* sur le client. Lancez la routine d'installation.
- Lancez *l'InterCon-NetTool* sur le client.

 Sélectionnez le serveur d'impression dans la liste et exécutez l'action désirée.

#### **Información acerca de la disposición rápida de funciones – Impresión en Windows –**

**es**

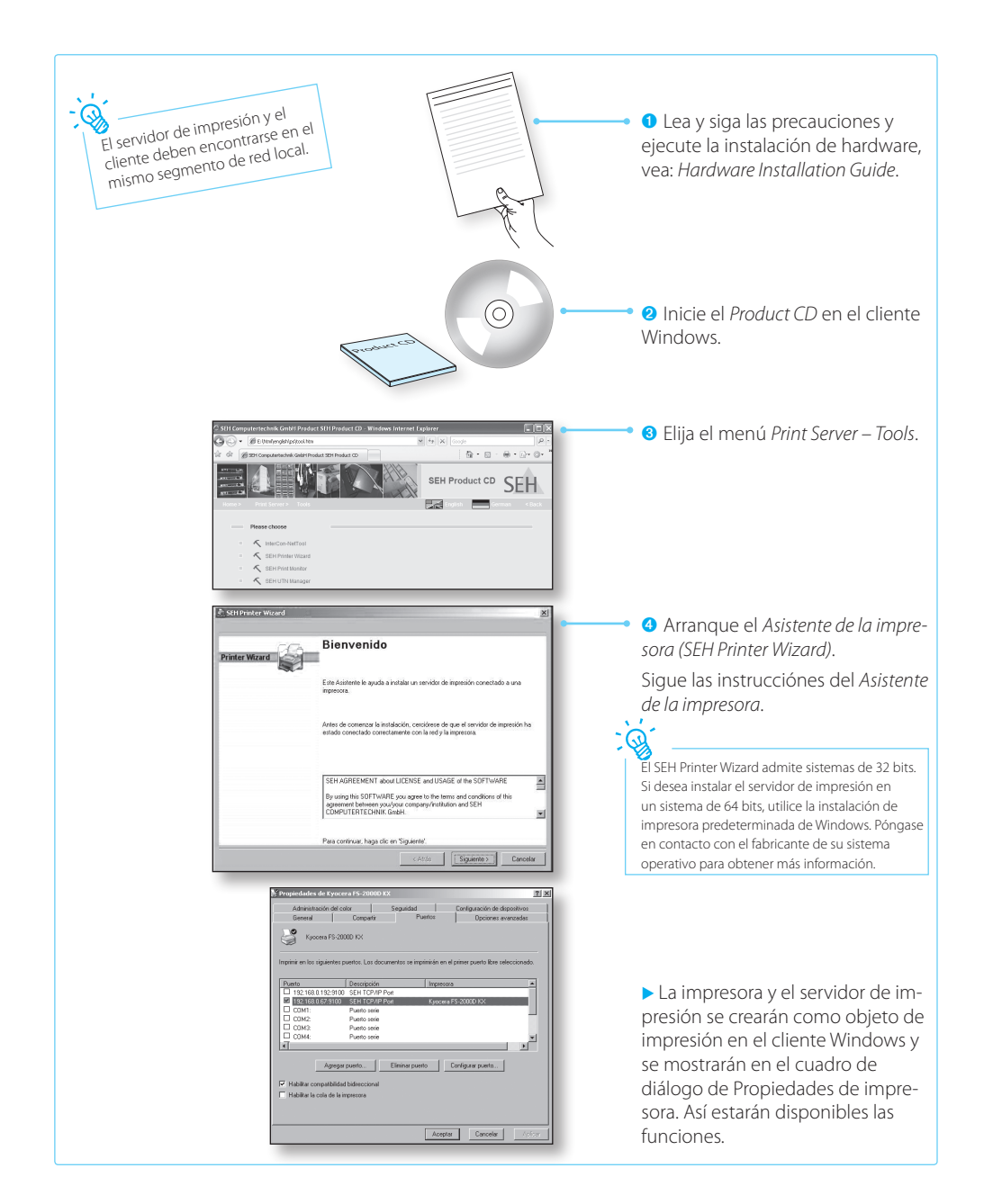

**Información acerca de la disposición rápida de funciones – Impresión en Mac OS X –**

**es**

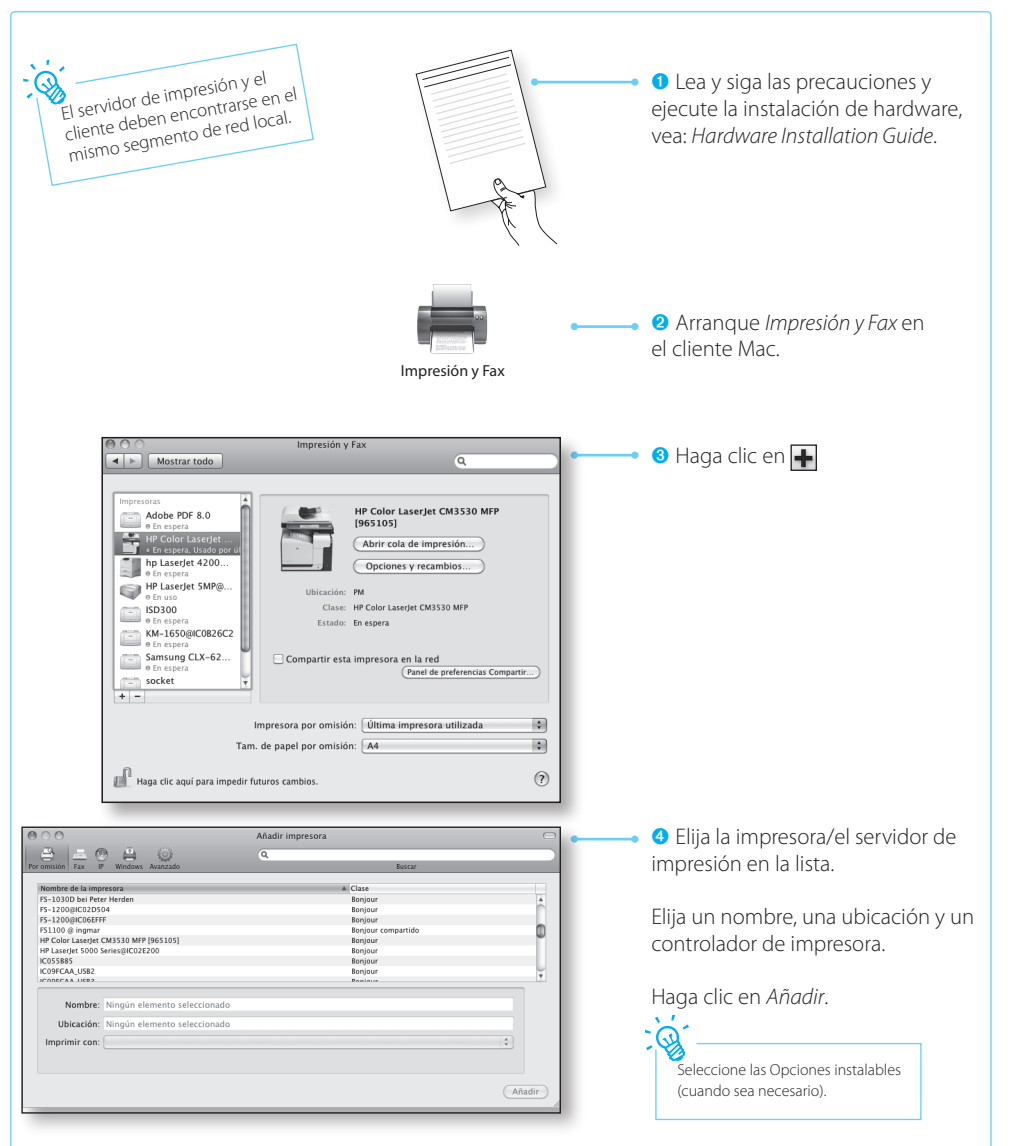

 La impresora y el servidor de impresión se crearán en el cliente Mac y se mostrarán en la lista. Así estarán disponibles las funciones.

#### **Informaciónes acerca de la adjudicación de la dirección IP**

Los servidores de impresión de SEH se suministran sin dirección IP. Durante la primera instalación, el servidor de impresión comprueba si recibe una dirección IP a través de los protocolos de arranque BOOTP o DHCP. Si no fuera así, el servidor de impresión se asigna, a través de ZeroConf, una dirección IP del rango de direcciones reservadas para ZeroConf (169.254.0.0/16). En caso necesario, se puede guardar manualmente una dirección IP definible en el servidor de impresión.

## TeroConf/Booth 2014 our 192.168.0.67 **Adjudicación automática de la dirección IP** El servidor de impresión se asigna, a través de ZeroConf, una dirección IP del rango 169.254.0.0/16. Si los protocolos de arranque están activados (configuración de fábrica) y si hay un servidor DHCP en la red, el servidor de impresión recibe su dirección IP a través del servidor DHCP. **Adjudicación manual de la dirección IP**  Inicie el *Product CD* en el cliente.  Elija el menú *Print Server – Tools*.  Instale el *InterCon-NetTool* en el cliente. Inicie la rutina de instalación. **Ver la dirección IP** 192.168.0.67

- 
- Arranque el *InterCon-NetTool* en el cliente.
- Elija el servidor de impresión en la liste y arranque el *Asistente IP*.
- Sigue las instrucciónes del *Asistente IP*. Introduzca la dirección IP preferida y guárdela.

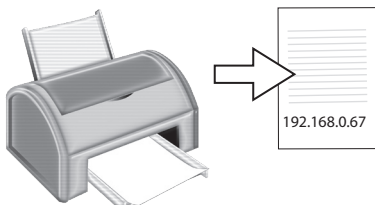

La dirección IP se encuentra en la página de estado del servidor de impresión.

Pulsar la tecla de estado en el servidor de impresión para imprimir la página de estado.

#### **Informaciónes acerca de la administración del servidor de impresión**

**es**

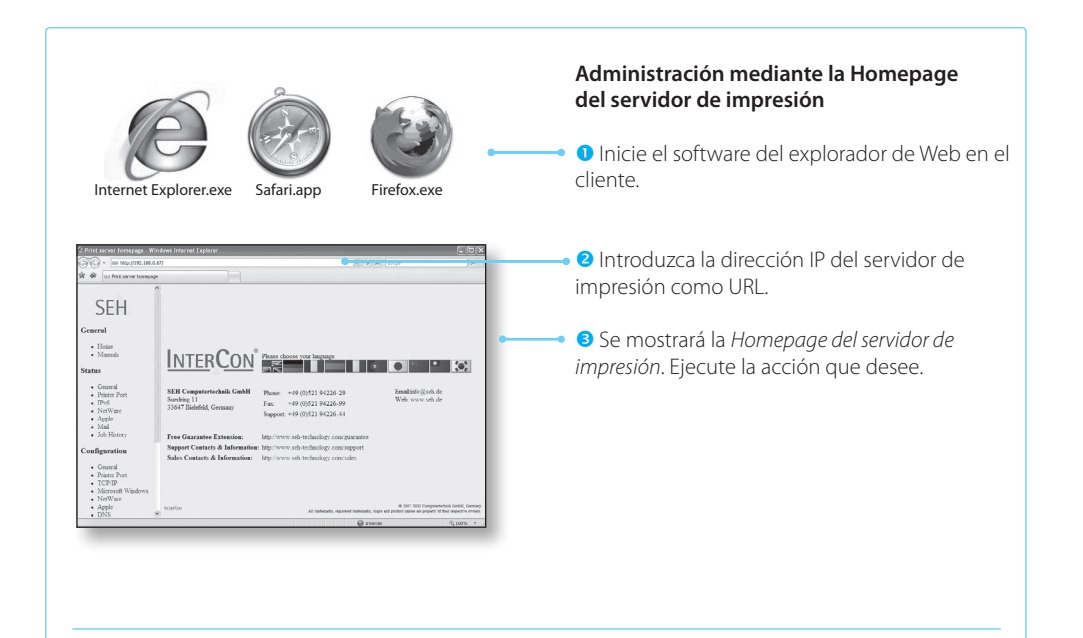

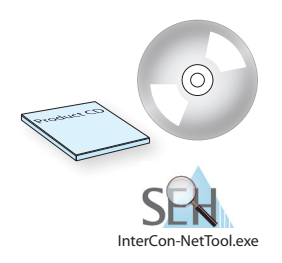

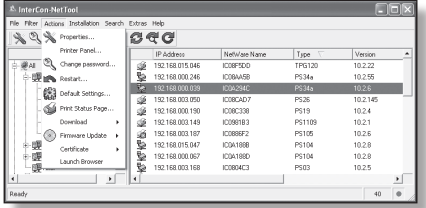

#### **Administración mediante el InterCon-NetTool**

- Inicie el *Product CD* en el cliente.
- Elija el menú *Print Server Tools*.
- Instale el *InterCon-NetTool* en el cliente. Inicie la rutina de instalación.
- Arranque el *InterCon-NetTool* en el cliente.
- Elija el servidor de impresión en la lista y ejecute la acción que desee.

#### **Informazioni sulla funzionalità veloce – Stampare in Windows –**

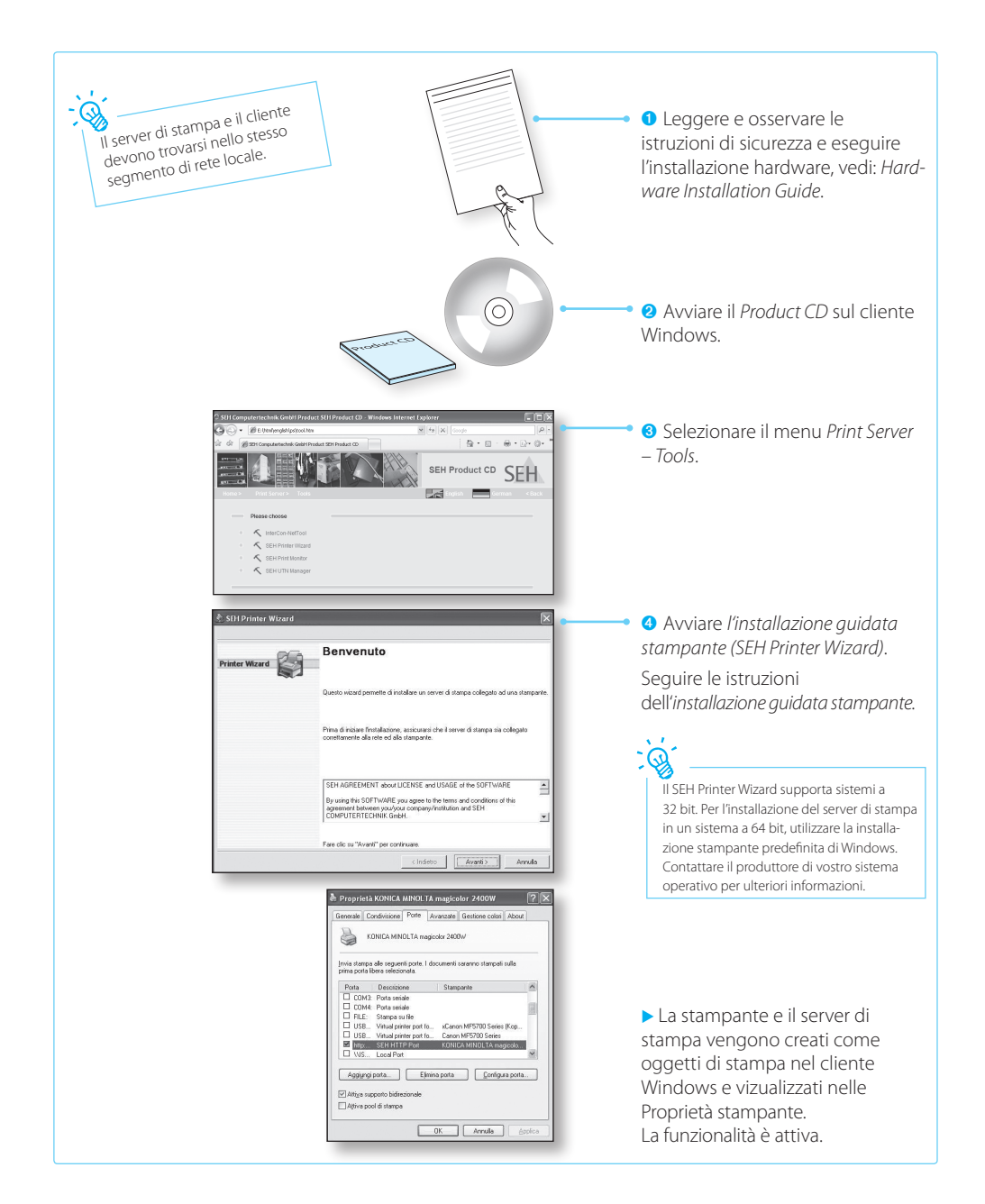

#### **Informazioni sulla funzionalità veloce – Stampare in Mac OS X –**

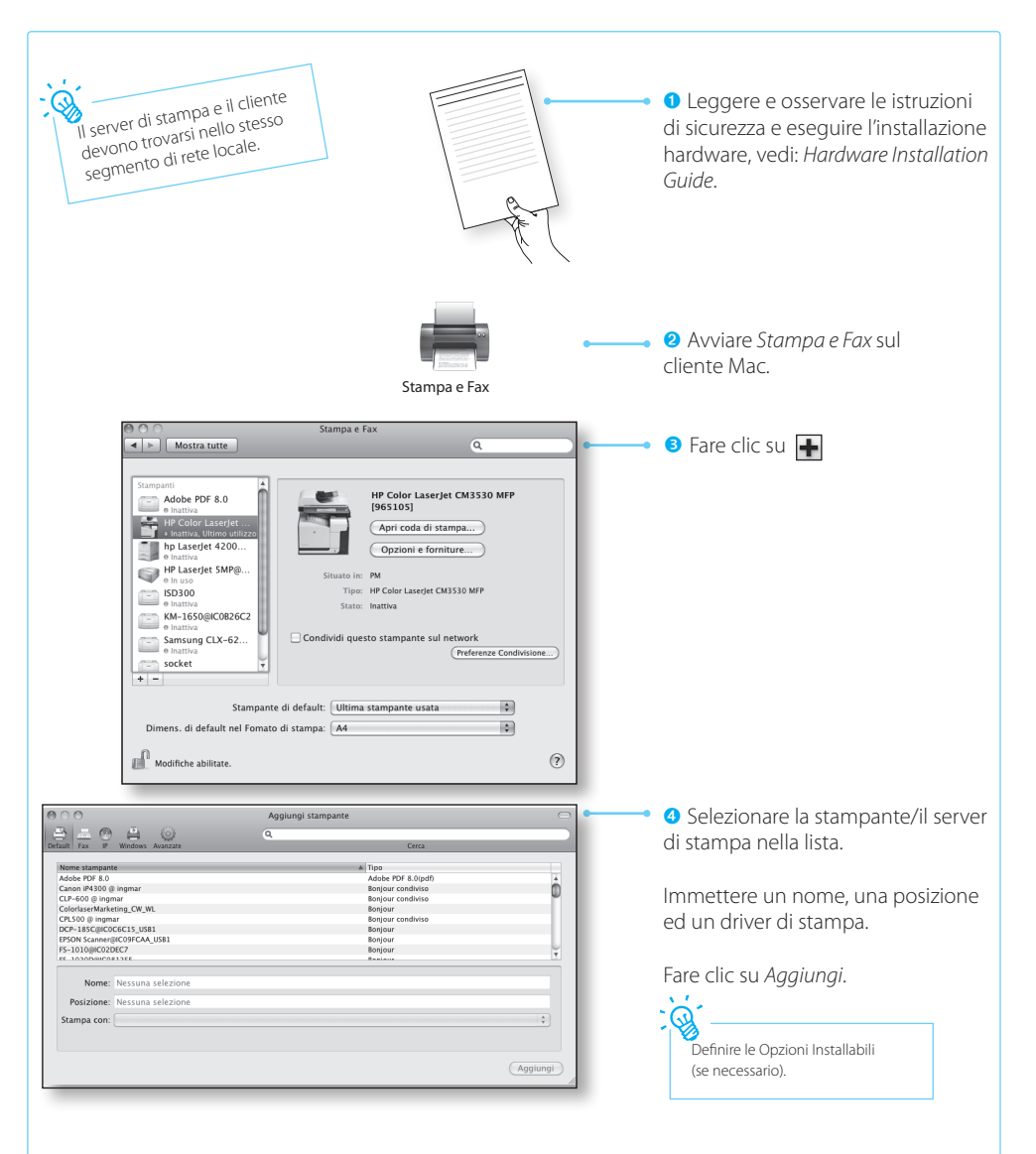

 La stampante e il server di stampa vengono creati sul cliente Mac e visualizzati nell'elenco*.* La funzionalità è attiva.

I server di stampa SEH vengono consegnati senza indirizzo IP. Durante l'installazione iniziale, il server di stampa attende la ricezione dell'indirizzo IP dai protocolli BOOTP o DHCP. In caso contrario, il server si assegna autonomamente attraverso ZeroConf un indirizzo IP compreso nell'intervallo riservato a ZeroConf (169.254.0.0/16). Se necessario è possibile salvare manualmente un qualsiasi indirizzo IP nel server di stampa.

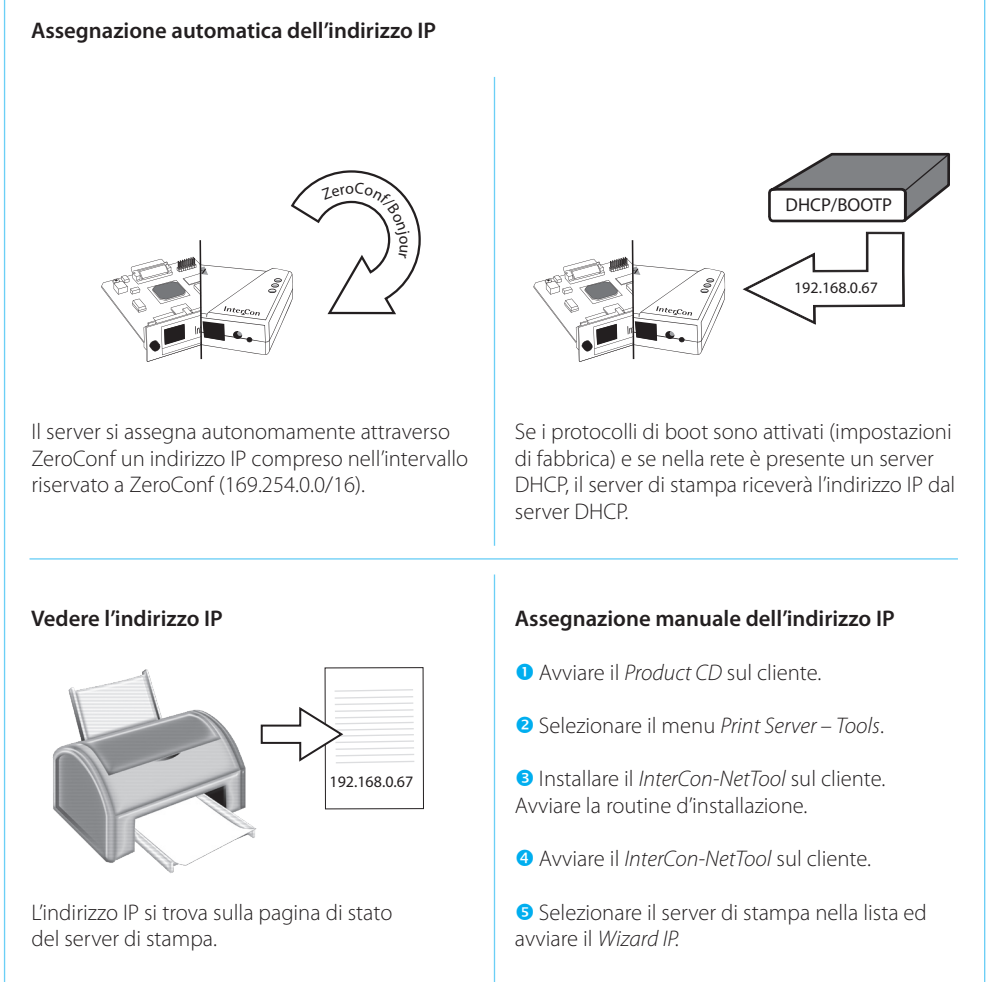

Per stampare una pagina di stato, premere il pulsante di stato del server di stampa.

#### Seguire le istruzioni del *Wizard IP*. Digitare l'indirizzo IP desiderato, quindi salvarlo.

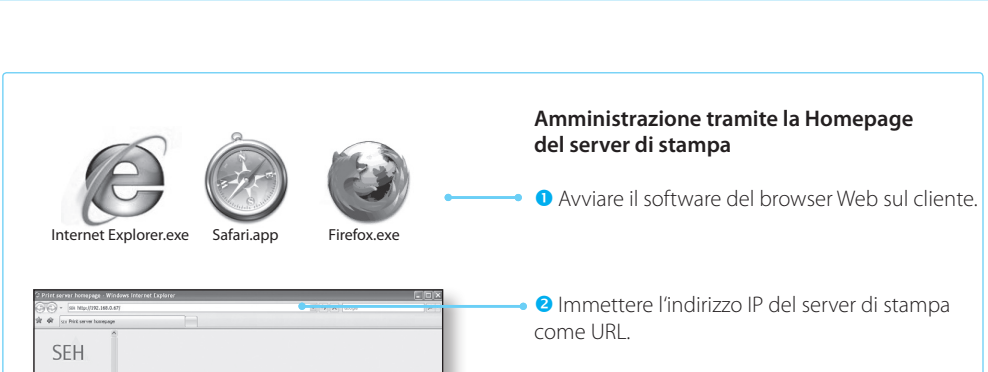

**Informazioni sull'amministrazione del server di stampa**

#### Verrà visualizzata la *Homepage del server di stampa*. Eseguire l'operazione desiderata.

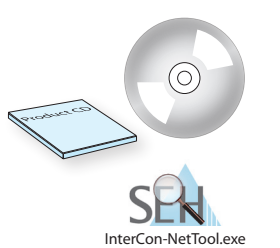

**But don't like the first service and service and service** 

THE CONTRACTOR

Emailiafo $\langle \xi \rangle$ ch de Wal

S. O. S. Properties  $G @ G$ Properces...<br>Printer Panel.. IP Address<br>192.168.015.046 Type<br>TPG120<br>PS34a Version<br>10.2.22<br>10.2.55 Pinter Panel...<br>**WAI** Shange passes **R ED HOLL CHANNE** 19216800003  $18846$  $10.26$ **BR3** Default Setting 192 168 003 050  $\frac{1}{1000}$  $\frac{1}{2}$  $\frac{10.2145}{10.24}$ **PPP型型のある WARR**<br>Chair Print Status Page ns.co<br>PS19 **CONTRACTOR** 192 168 000 190<br>192 168 003 149<br>192 168 003 187<br>192 168 015 047<br>192 168 000 067 IC08C338<br>IC0881B3<br>IC088EF2<br>IC0A1860<br>IC0A1860 PS19<br>PS1105<br>PS105<br>PS104<br>PS104 10.24<br>10.21<br>10.26<br>10.28 Country of ۵ Firmware Update  $\ddot{\phantom{1}}$ 護庫 .<br>Carolinas 1028 Launch Red 192.168.003.168 10080403  $\frac{1}{1502}$  $10.25$  $\overline{1}$  $\overline{\phantom{0}}$  $40<sup>1</sup>$  $\overline{a}$ 

#### **Amministrazione tramite il InterCon-NetTool**

- Avviare il *Product CD* sul cliente.
- Selezionare il menu *Print Server Tools*.
- Installare il *InterCon-NetTool* sul cliente. Avviare la routine d'installazione.
- Avviare il *InterCon-NetTool* sul cliente.
- Selezionare il server di stampa nella lista ed eseguire l'operazione desiderata.

 $\cdot$  Home

**Vister**<br>FCP/I

**INTERCON** 

 $\overline{\text{SFR}}$ 

Support<br>Sales C

**pt**

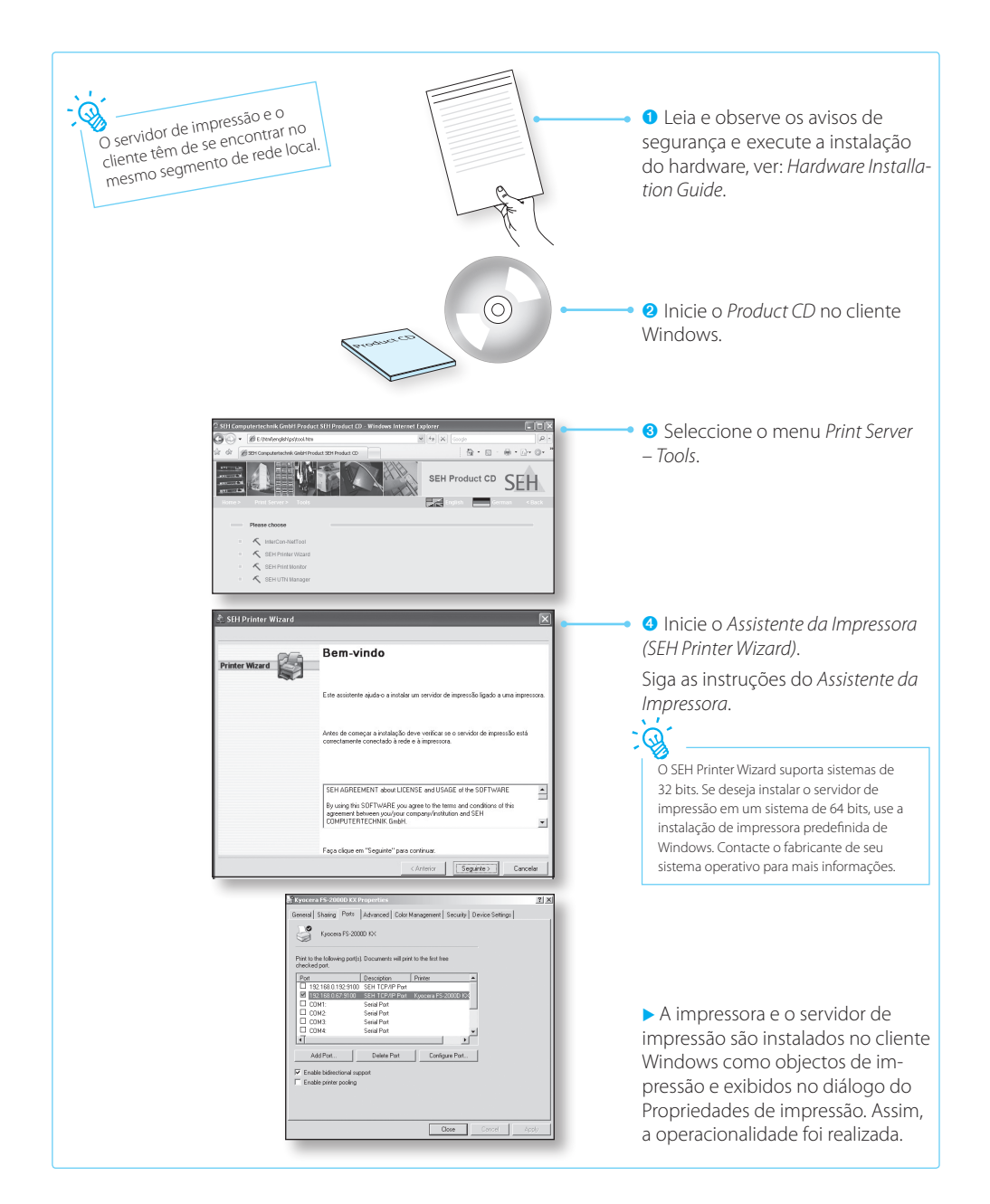

**Informações para obter rapidamente a operacionalidade – Imprimir em Mac OS X –**

**pt**

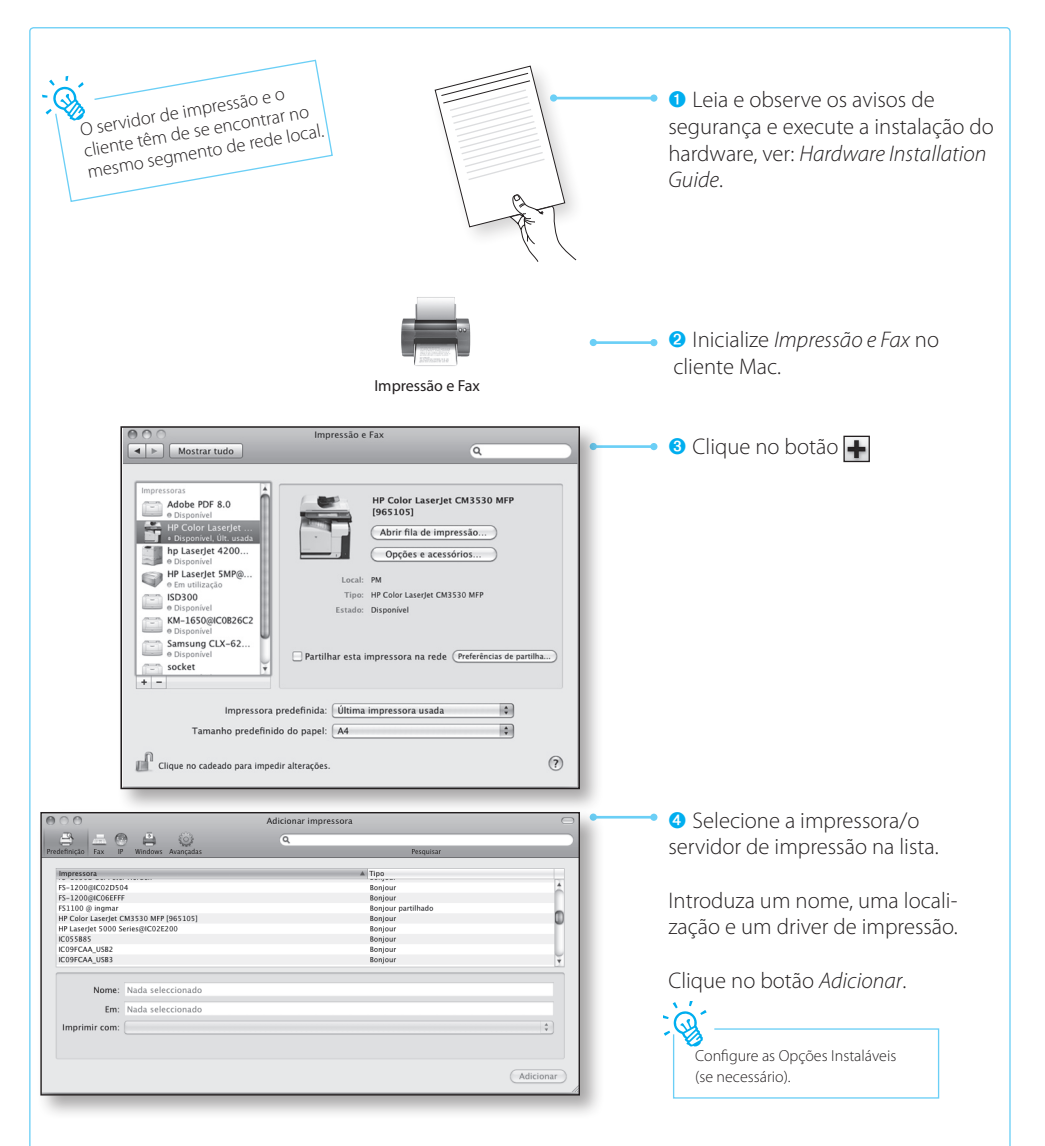

 A impressora e o servidor de impressão são instalados no cliente Mac e exibidos na lista*.* Assim, a operacionalidade foi realizada.

#### **Informações sobre a atribuição do endereço IP**

Os servidores de impressão SEH são fornecidos sem endereço IP. Na primeira instalação, o servidor de impressão verifica se obtém um endereço IP através do protocolo de arranque BOOTP ou DHCP. Caso contrário, o servidor de impressão fornece através do próprio ZeroConf um endereço IP dentro do âmbito de endereços reservado para o ZeroConf (169.254.0.0/16). Se necessário, pode ser guardado um endereço IP manualmente de definição livre no servidor de impressão.

### DHCP/BOOTF 192.168.0.67  $\overline{P}$ eroCo<sub>nj</sub> our **Atribuição automática do endereço IP** O servidor de impressão fornece através do próprio ZeroConf um endereço IP dentro do âmbito de endereços reservado para o ZeroConf (169.254.0.0/16). Caso os protocolos de arranque estejam activados (configuração de fábrica) e caso exista um servidor DHCP na rede, o servidor de impressão recebe o seu endereço IP através do servidor DHCP. **Atribuição manual do endereço IP Visualização do endereço IP**

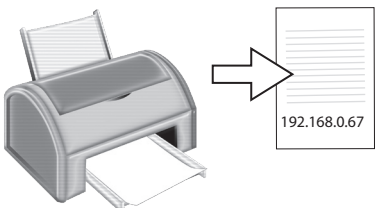

O endereço IP encontra-se na página de estado do servidor de impressão.

Carregar na tecla de estado do servidor de impressão para imprimir a página de estado.

- Inicie o *Product CD* no cliente.
- Seleccione o menu *Print Server Tools*.
- Instale a *InterCon-NetTool* no cliente. Inicie a rotina de instalação.
- Inicialize a *InterCon-NetTool* no cliente.
- Selecione o servidor de impressão na lista e inicie o *Assistente do IP*.
- Siga as instruções do *Assistente do IP*. Introduza o endereço IP pretendido e grave-o.

**pt**

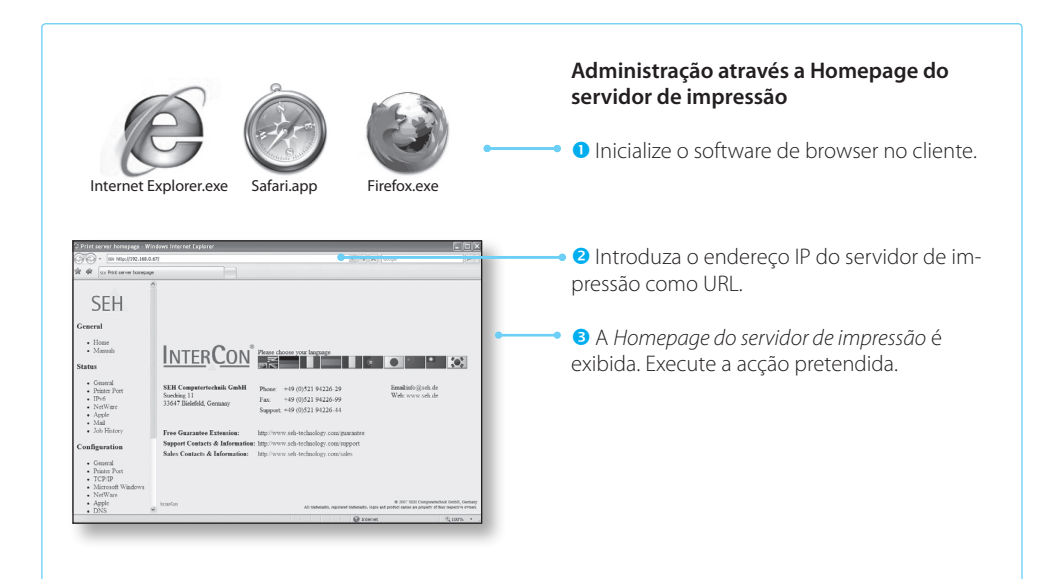

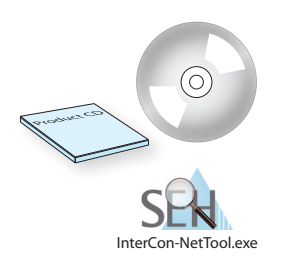

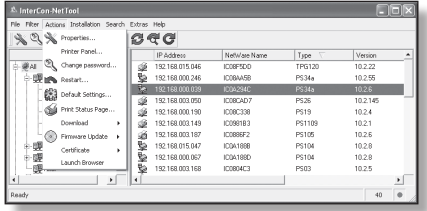

#### **Administração através o InterCon-NetTool**

- Inicie o *Product CD* no cliente.
- Seleccione o menu *Print Server Tools*.
- Instale a *InterCon-NetTool* no cliente. Inicie a rotina de instalação.
- Inicialize a *InterCon-NetTool* no cliente.
- Selecione o servidor de impressão na lista e execute a acção pretendida.

#### **SEH Computertechnik GmbH**

#### *Germany (Headquarters)*

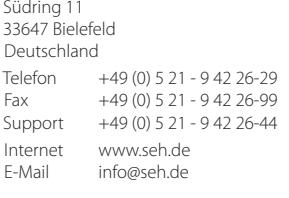

#### **SEH Technology uk LTD.** *United Kingdom/Ireland*

The Sussex Innovation Centre, Science Park Square, Falmer, Brighton, BN1 9SB, Great Britain

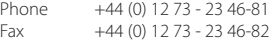

Internet www.seh-technology.co.uk<br>Email info@seh-technology.co.uk info@seh-technology.co.uk

#### **SEH Technology Inc.** *USA*

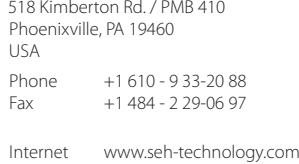

Email info@seh-technology.com

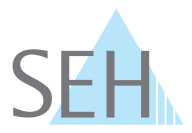